HCP Enriching Telemetry Events 1

# **Enriching Telemetry Events**

**Date of Publish:** 2019-04-09

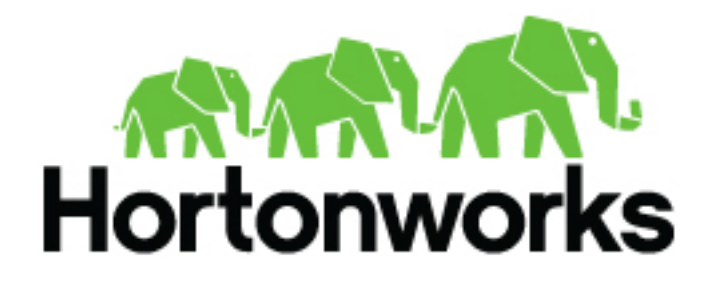

**<https://docs.hortonworks.com>**

# **Contents**

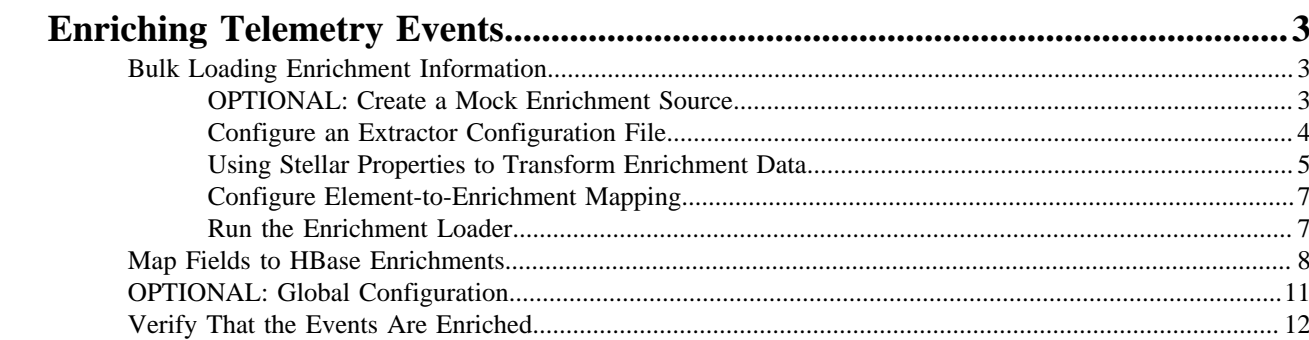

# <span id="page-2-0"></span>**Enriching Telemetry Events**

After the raw security telemetry events have been parsed and normalized, you need to enrich the data elements of the normalized event.

Enrichments add external data from data stores (such as HBase). HCP uses a combination of HBase, Storm, and the telemetry messages in json format to enrich the data in real time to make it relevant and consumable. You can use this enriched information immediately rather than needing to hunt in different silos for the relevant information.

HCP supports two types of configurations: global and sensor specific. The sensor specific configuration configures the individual enrichments and threat intelligence enrichments for a given sensor type (for example, squid). This section describes sensor specific configurations.

HCP provides two types of enrichment:

- Telemetry events
- Threat intelligence information

HCP provides the following telemetry enrichment sources but you can add your own enrichment sources to suit your needs:

- Asset
- GeoIP
- User

Prior to enabling an enrichment capability within HCP, the enrichment store (which for HCP is primarily HBase) must be loaded with enrichment data. The dataload utilities convert raw data sources to a primitive key (type, indicator) and value and place it in HBase.

HCP supports three types of enrichment loaders:

- Bulk load from HDFS via MapReduce
- Taxii Loader
- Flat File ingestion

For simplicity's sake, we use the bulk loader to load enrichments:

## <span id="page-2-1"></span>**Bulk Loading Enrichment Information**

Bulk loading is used to load information that does not change frequently. For example, bulk loading is ideal for loading from an asset database on a daily or even weekly basis because you don't typically change the number of assets on a network very often.

Enrichment data can be bulk loaded from the local file system, HDFS. The enrichment loader transforms the enrichment into a JSON format that is understandable to Metron. The loading framework has additional capabilities for aging data out of the enrichment stores based on time. Once the stores are loaded, an enrichment bolt that can interact with the enrichment store can be incorporated into the enrichment topology.

You can bulk load enrichment information from the following sources:

- CSV Flat File Ingestion
- HDFS via MapReduce
- Taxii Loader

## <span id="page-2-2"></span>**OPTIONAL: Create a Mock Enrichment Source**

For our runbook demonstration, we create a mock enrichment source. In your production environment you will want to use a genuine enrichment source.

#### **Procedure**

**1.** As root user, log into \$HOST\_WITH\_ENRICHMENT\_TAG.

sudo -s \$HOST\_WITH\_ENRICHMENT\_TAG

**2.** Copy and paste the following data into a file called whois ref.csv in \$METRON\_HOME/config. This CSV file represents our enrichment source.

google.com, "Google Inc.", "US", "Dns Admin",874306800000 work.net, "", "US", "PERFECT PRIVACY, LLC",788706000000 capitalone.com, "Capital One Services, Inc.", "US", "Domain Manager",795081600000 cisco.com, "Cisco Technology Inc.", "US", "Info Sec",547988400000 cnn.com, "Turner Broadcasting System, Inc.", "US", "Domain Name Manager",748695600000 news.com, "CBS Interactive Inc.", "US", "Domain Admin",833353200000 nba.com, "NBA Media Ventures, LLC", "US", "C/O Domain Administrator",786027600000 espn.com, "ESPN, Inc.", "US", "ESPN, Inc.",781268400000 pravda.com, "Internet Invest, Ltd. dba Imena.ua", "UA", "Whois privacy protection service",806583600000 hortonworks.com, "Hortonworks, Inc.", "US", "Domain Administrator",1303427404000 microsoft.com, "Microsoft Corporation", "US", "Domain Administrator",673156800000 yahoo.com, "Yahoo! Inc.", "US", "Domain Administrator",790416000000 rackspace.com, "Rackspace US, Inc.", "US", "Domain Admin",903092400000 1and1.co.uk, "1 & 1 Internet Ltd","UK", "Domain Admin",943315200000

Make sure you don't have an empty newline character as the last line of the CSV file, as that will result in a null pointer exception.

#### <span id="page-3-0"></span>**Configure an Extractor Configuration File**

The extractor configuration file is used to bulk load the enrichment store into HBase.

#### **Procedure**

**1.** Log in as root to the host on which Metron is installed.

sudo -s \$METRON\_HOME

**2.** Determine the schema of the enrichment source.

The schema of our mock enrichment source is domain|owner|registeredCountry|registeredTimestamp.

**3.** Create an extractor configuration file called extractor config.json at \$METRON\_HOME/config and populate it with the enrichment source schema.

For example:

```
{
  "config" : {
    "columns" : {
        "domain" : 0
        ,"owner" : 1
        ,"home_country" : 2
        ,"registrar": 3
        ,"domain_created_timestamp": 4
 }
    ,"indicator_column" : "domain"
    ,"type" : "whois"
    ,"separator" : ","
```

```
 }
    ,"extractor" : "CSV"
}
```
**4.** Remove any non-ASCII invisible characters that might have been included if you copy and pasted:

```
iconv -c -f utf-8 -t ascii extractor_config_temp.json -o
extractor_config.json
```
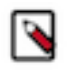

**Note:** The extractor\_config.json file is not stored anywhere by the loader. This file is used once by the bulk loader to parse the enrichment dataset. If you would like to keep a copy of this file, be sure to save a copy to another location.

## <span id="page-4-0"></span>**Using Stellar Properties to Transform Enrichment Data**

You can transform and filter enrichment data as it is loaded into HBase by using Stellar extractor properties in the extractor configuration file. This feature is available to all extractor types. This task is optional.

#### **Procedure**

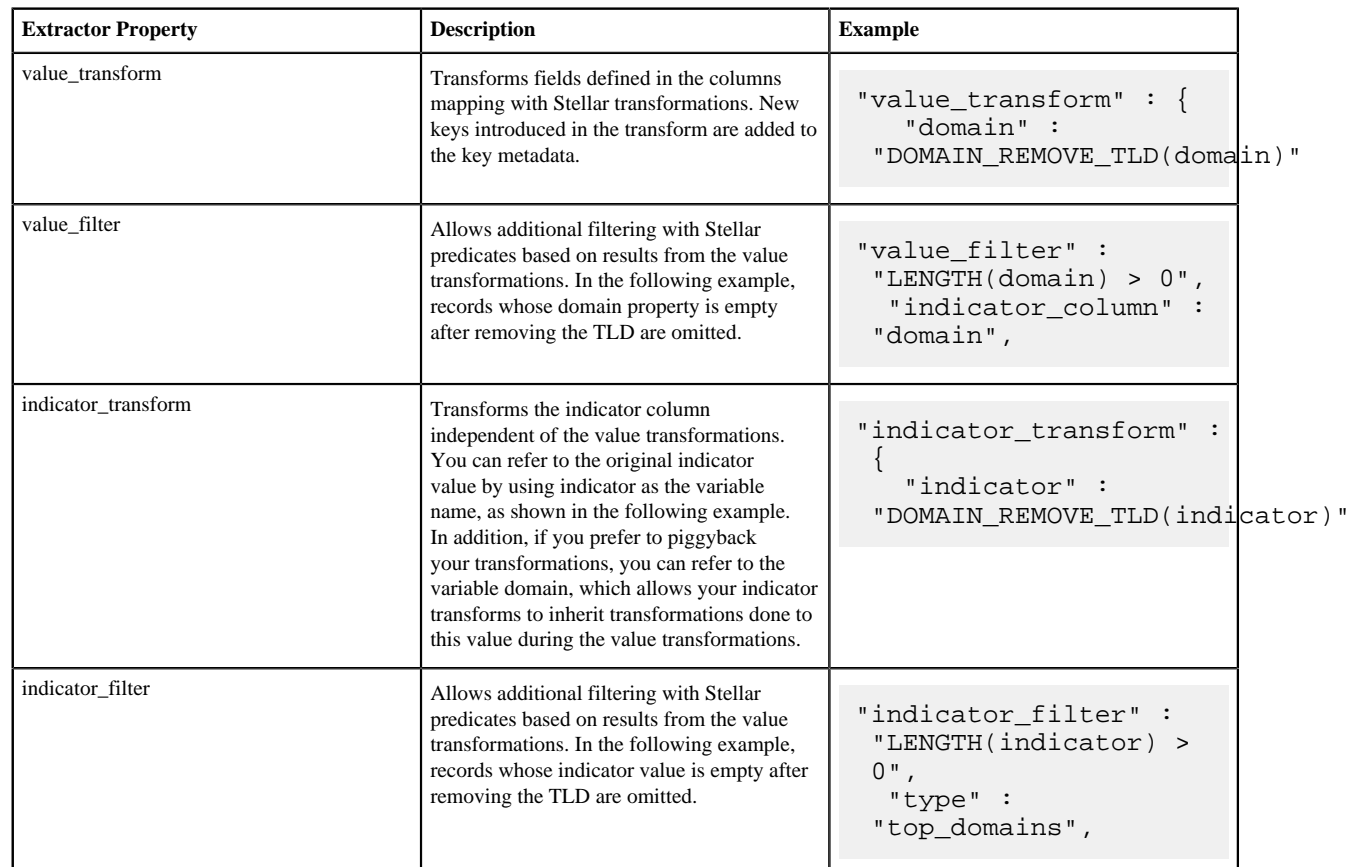

**1.** Transform and filter the enrichment data as it is loaded into HBase by using the following Stellar extractor properties in theextractor\_config.json file at \$METRON\_HOME/config:

If you include all of the supported Stellar extractor properties in the extractor configuration file, it will look similar to the following:

```
{
   "config" : {
     "zk_quorum" : "node1:2181",
     "columns" : {
        "rank" : 0,
```

```
 "domain" : 1
     },
     "value_transform" : {
        "domain" : "DOMAIN_REMOVE_TLD(domain)"
     },
     "value_filter" : "LENGTH(domain) > 0",
     "indicator_column" : "domain",
     "indicator_transform" : {
        "indicator" : "DOMAIN_REMOVE_TLD(indicator)"
     },
     "indicator_filter" : "LENGTH(indicator) > 0",
     "type" : "top_domains",
     "separator" : ","
   },
   "extractor" : "CSV"
}
```
For example, if you have a top-list.csv containing the following information:

```
1,google.com
2,youtube.com
...
```
when you run a file import with the above data and extractor configuration you should receive the following results in two extracted data records:

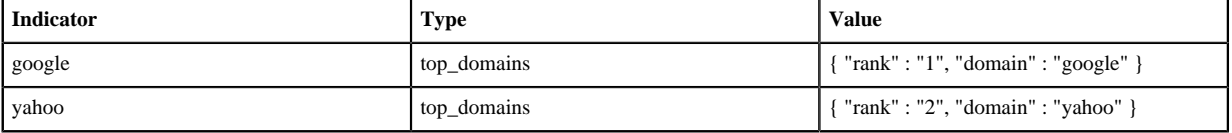

**2.** Remove any non-ASCII invisible characters that might have been included if you copy and pasted:

```
iconv -c -f utf-8 -t ascii extractor_config_temp.json -o
 extractor_config.json
```
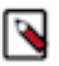

**Note:** The extractor\_config.json file is not stored anywhere by the loader. This file is used once by the bulk loader to parse the enrichment dataset. If you would like to keep a copy of this file, be sure to save a copy to another location.

**3.** To access properties that reside in the global configuration file, provide a ZooKeeper quorum via the zk\_quorum property.

For example, if the global configuration looks like the following:

```
{
     "global_property" : "metron-ftw"
}
```
enter the following to expand the value transform:

```
"value transform" : \{"domain" : "DOMAIN REMOVE TLD(domain)",
      "a-new-prop" : "global_property"
 },
```
The resulting value data will look like the following:

```
Indicator Type Value
google top_domains { "rank" : "1", "domain" : "google", "a-new-prop" :
  "metron-ftw" }
```

```
yahoo top_domains { "rank" : "2", "domain" : "yahoo", "a-new-prop" :
  "metron-ftw" }
```
#### <span id="page-6-0"></span>**Configure Element-to-Enrichment Mapping**

We now need to configure what element of a tuple should be enriched with what enrichment type. This configuration is stored in ZooKeeper.

#### **Procedure**

**1.** Log in as root user to the host that has Metron installed.

```
sudo -s $METRON_HOME
```
**2.** Copy and paste the following into a file called enrichment\_config\_temp.json at \$METRON\_HOME/config.

```
{
      "zkQuorum" : "$ZOOKEEPER_HOST:2181"
     ,"sensorToFieldList" : {
          "squid" : {
             "type" : "THREAT_INTEL"
             ,"fieldToEnrichmentTypes" : {
                 "domain_without_subdomains" : [ "whois" ]
 }
 }
    }
}
```
**3.** Remove any non-ASCII invisible characters that might have been included if you copy and pasted:

```
iconv -c -f utf-8 -t ascii enrichment_config_temp.json -o
 enrichment_config.json
```
### <span id="page-6-1"></span>**Run the Enrichment Loader**

After the enrichment source and enrichment configuration are defined, you must run the loader to move the data from the enrichment source to the HCP enrichment store (HBase) and store the enrichment configuration in ZooKeeper.

#### **Procedure**

**1.** Use the loader to move the enrichment source to the enrichment store in ZooKeeper.

Perform the following from the location containing your extractor and enrichment configuration files and your enrichment source. In our example, this information is located at \$METRON\_HOME/config.

```
$METRON_HOME/bin/flatfile_loader.sh -n enrichment_config.json -i
 whois_ref.csv -t enrichment -c t -e 
 extractor_config.json
```
The parameters for the utility are as follows:

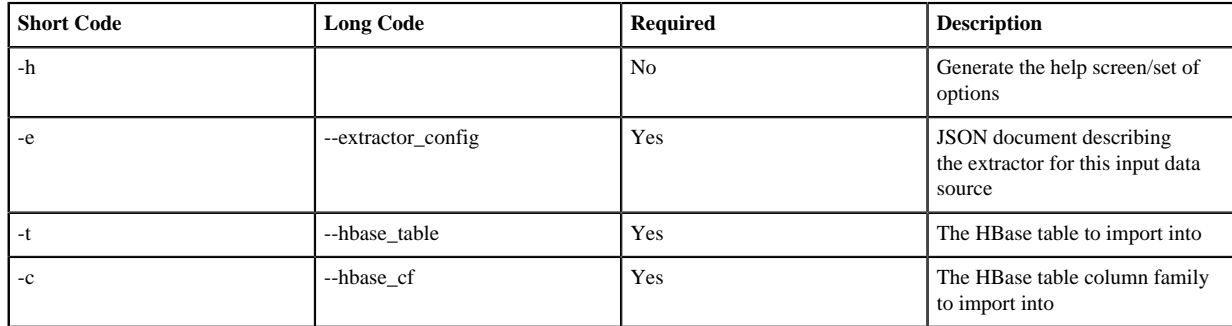

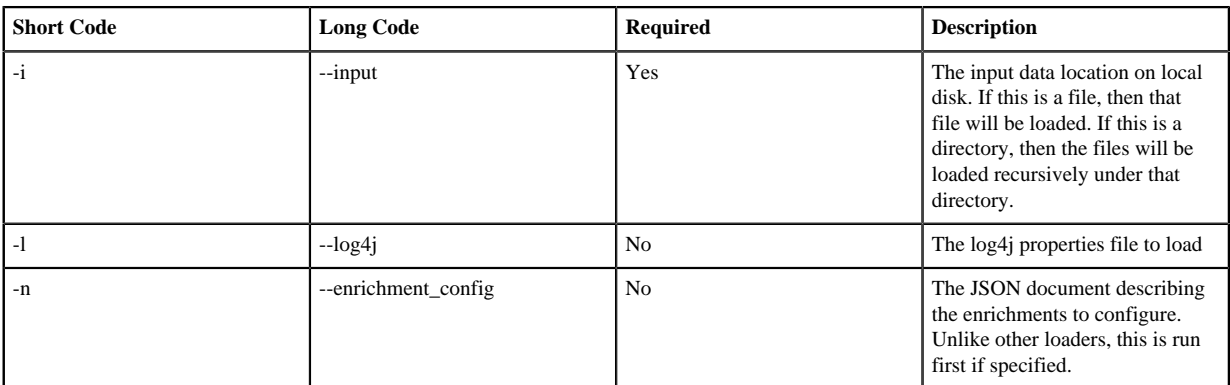

HCP loads the enrichment data into Apache HBase and establishes a ZooKeeper mapping. The data is extracted using the extractor and configuration defined in the extractor config.json file and populated into an HBase table called enrichment.

**2.** Verify that the logs were properly ingested into HBase:

```
hbase shell
scan 'enrichment'
```
**3.** Verify that the ZooKeeper enrichment tag was properly populated:

```
$METRON_HOME/bin/zk_load_configs.sh -m DUMP -z $ZOOKEEPER_HOST:2181
```
- **4.** Generate some data by using the Squid client to execute requests.
	- a) Use ssh to access the host for Squid.
	- b) Start Squid and navigate to /var/log/squid:

```
sudo service squid start
sudo su - 
cd /var/log/squid
```
c) Generate some data by entering the following:

```
squidclient http://www.cnn.com
```
# <span id="page-7-0"></span>**Map Fields to HBase Enrichments**

Now that you have data flowing into the HBase table, you need to ensure that the enrichment topology can be used to enrich the data flowing past. You can refine the parser output using transformation, enrichment, and threat intelligence.

Each of the parser outputs is added or modified in the Schema field.

## **Procedure**

- **1.** Display the Management module UI.
- **2.** Select the new sensor from the list of sensors on the main window.
- **3.** Click the pencil icon in the list of tool icons

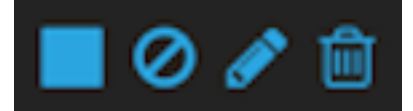

for the new sensor.

The Management Module displays the sensor panel for the new sensor.

#### **4.** In the Schema box, click

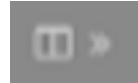

#### (expand window button).

The Sample field, at the top of the panel, displays a parsed version of a sample message from the sensor. The Management module will test your transformations against these parsed messages.

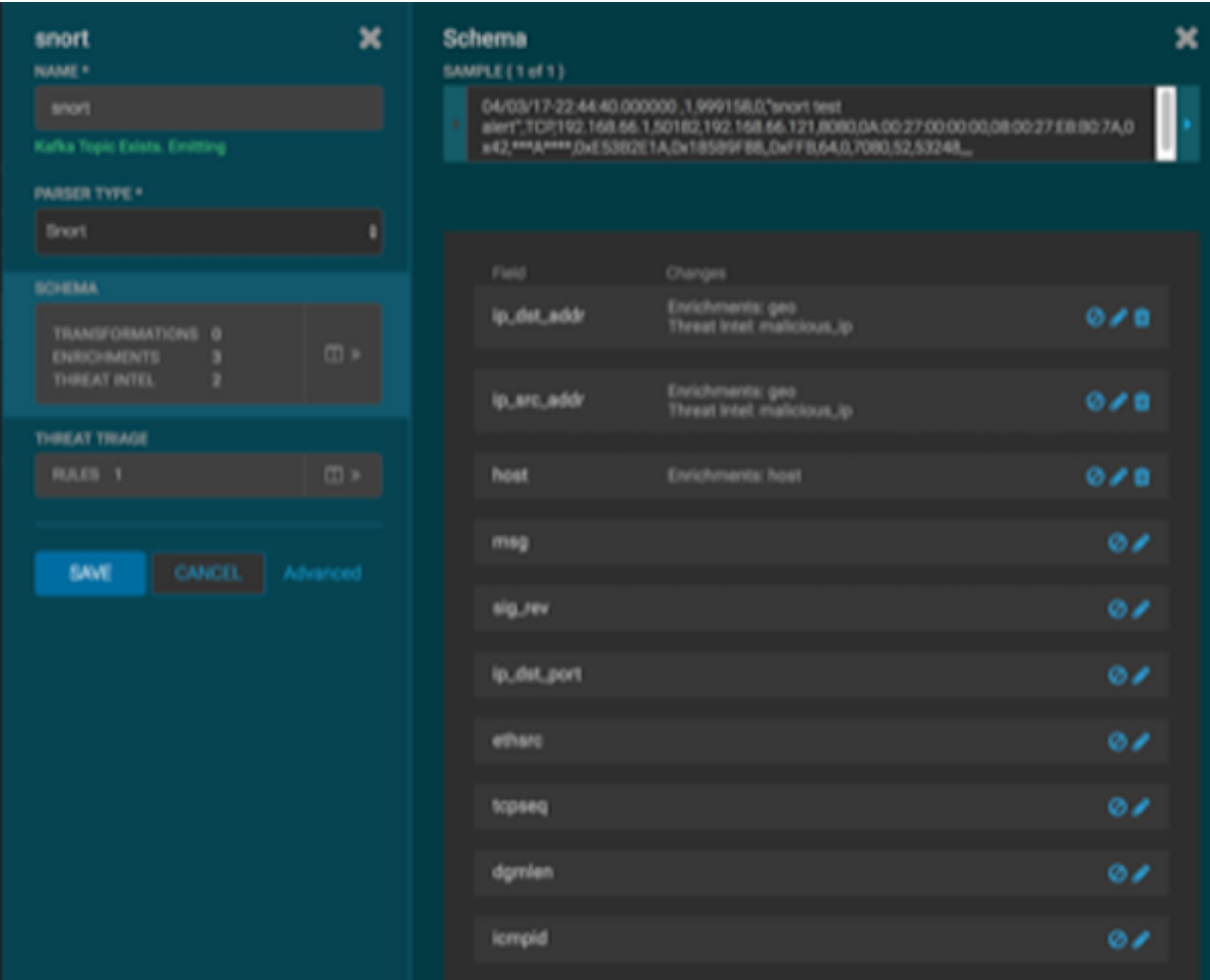

The Management module displays a second panel and populates the panel with message, field, and value information.

You can use the right and left arrow buttons in the Sample field to view the parsed version of each sample message available from the sensor.

**5.** You can apply transformations to an existing field or create a new field. Click the

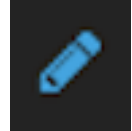

(edit icon) next to a field to apply transformations to that field. Or click

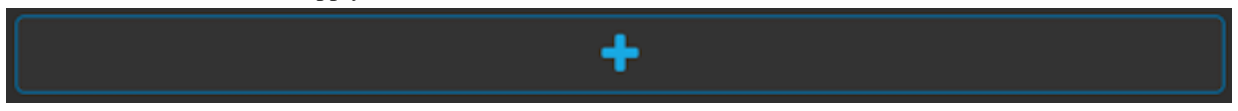

(plus sign) at the bottom of the Schema panel to create new fields.

Typically users store transformations in a new field rather than overriding existing fields.

For both options, the Management module expands the panel with a dialog box containing fields in which you can enter field information.

New Schema Information Panel

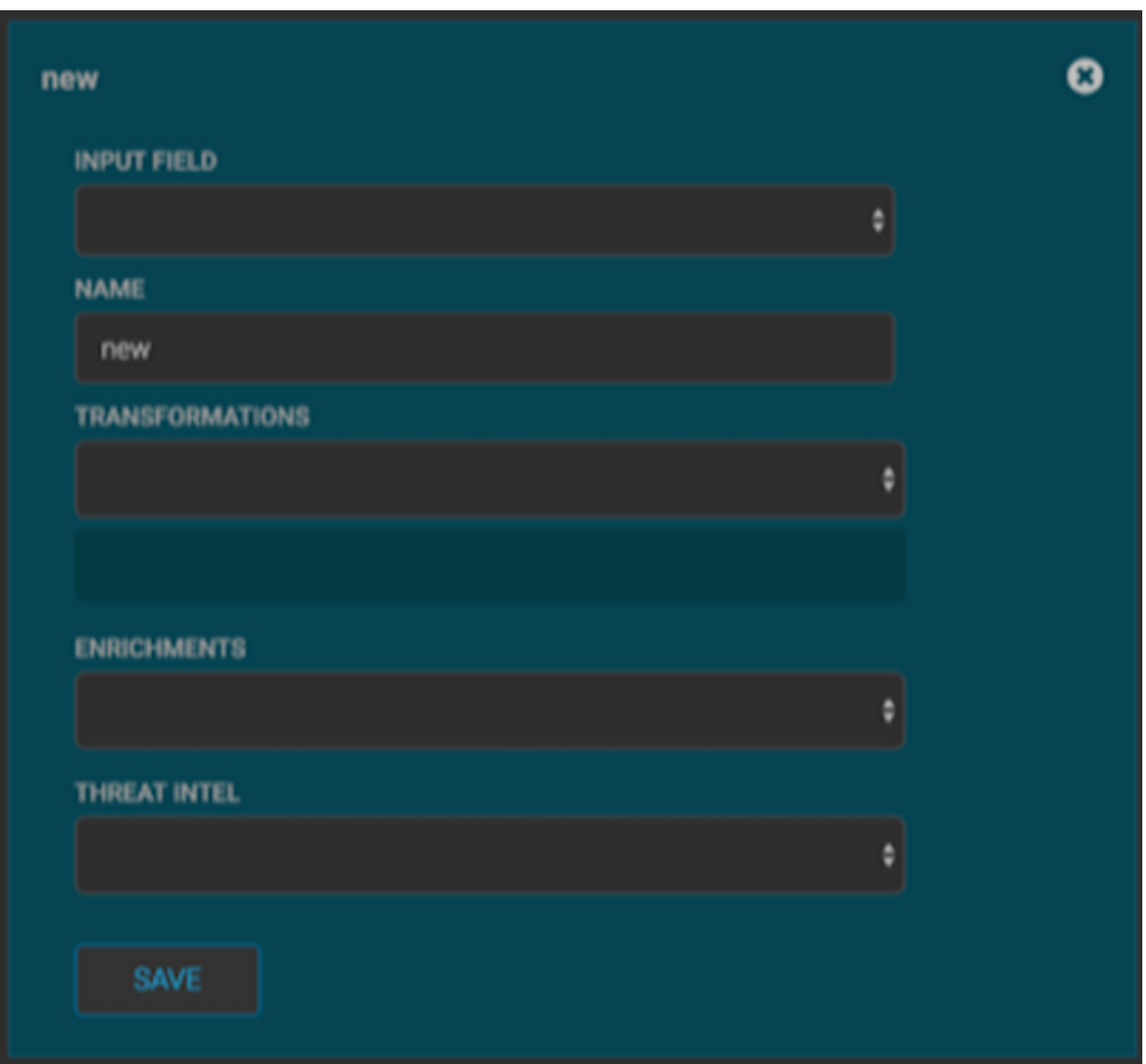

**6.** In the dialog box, enter the name of the new field in the **NAME** field, choose an input field from the **INPUT FIELD** box, and choose your transformation from the **TRANSFORMATIONS** field or enrichment from the **ENRICHMENTS** field.

For example, to create a new field showing the lower case version of the method field, do the following:

- a) Enter method-uppercase in the **NAME** field.
- b) Choose method from the **INPUT FIELD**.
- c) Choose TO\_UPPER in the **TRANSFORMATIONS** field.

Your new schema information panel should look like this:

Populated New Schema Information Panel

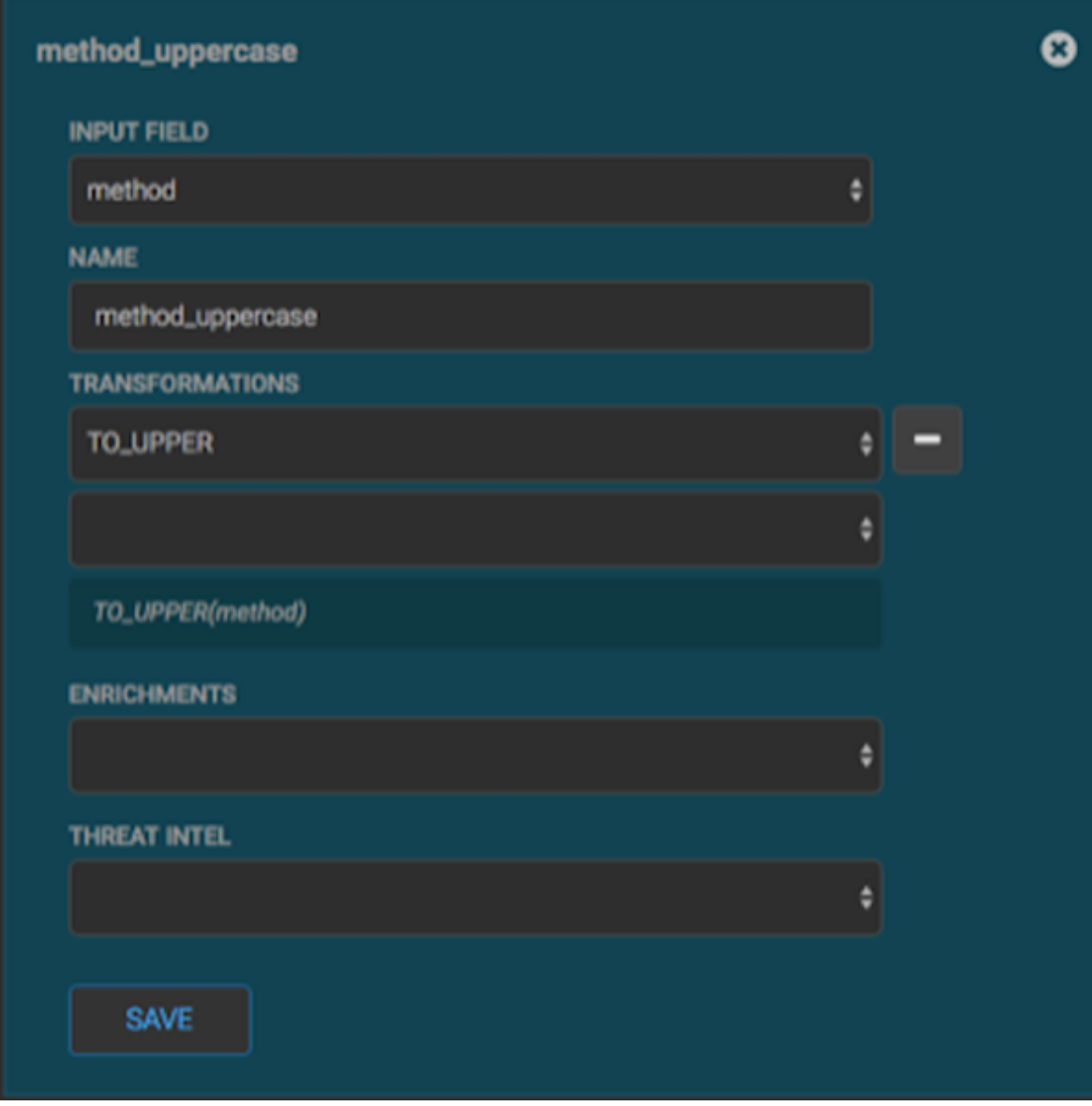

- **7.** Click SAVE to save your changes.
- **8.** You can suppress fields from showing in the Index by clicking

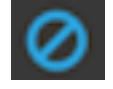

(suppress icon).

**9.** Click SAVE to save the changed information.

The Management module updates the Schema field with the number of changes applied to the sensor.

# <span id="page-10-0"></span>**OPTIONAL: Global Configuration**

The global configuration file is a repository of properties that can be used by any configurable component in the system.

The global configuration file can be used to assign a property to multiple parser topologies. This type of enrichment can save you time by applying common enrichments to all of your sensors. The global configuration file can also be used to assign properties to enrichments and the profiler which each use a single topology. For example, you can use the global configuration to configure the enrichment toplogy's writer batching settings.

## <span id="page-11-0"></span>**Verify That the Events Are Enriched**

After you finish enriching your new data source, you should verify that the output matches your enrichment information. By convention, the index where the new messages are indexed is called squid\_index\_[timestamp] and the document type is squid\_doc.

### **Procedure**

From the Alerts UI, search the source:type filter for squid messages and ensure that they display your enrichment information.